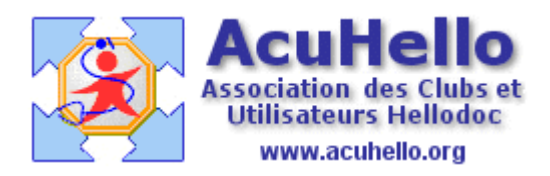

03 mai 2009

## **Comment imprimer les ordonnances dupliquées sur une seule page ou courriers recto-verso : 2 – différentes méthodes pour HELLODOC**

- 1 - **La méthode la plus simple** est de **cliquer sur le bouton « imprimer »**

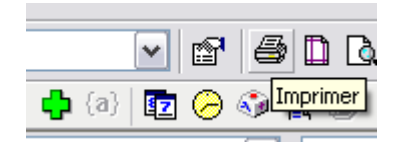

Malheureusement, cela ne permet que d'imprimer avec l'imprimante par DEFAUT

- 2 - **la deuxième solution** et de faire un **clic droit sur le document à imprimer**, puis de cliquer sur « imprimer » :

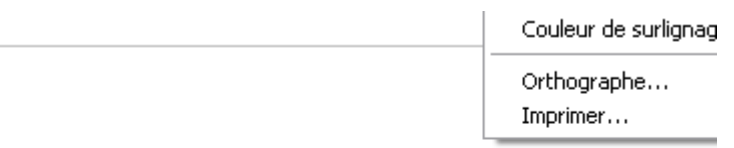

XANAX 0,25 mg cp séc: B/30 un comprimé le soir pendant 1 mois

Cela ouvre une boite de dialogue qui permet de choisir la bonne imprimante :

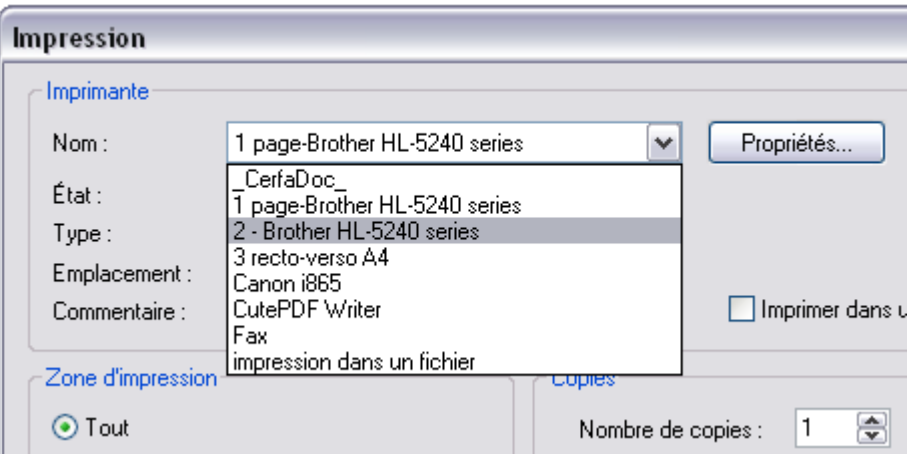

Mais vous n'êtes pas obligé d'ouvrir le menu déroulant :

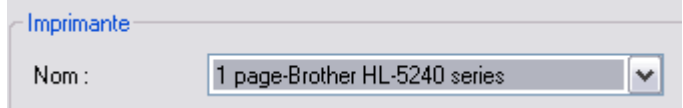

A ce stade, si vous avez numéroté vos imprimantes, il suffit de taper 1, 2, 3 etc…pour sélectionner la bonne, sinon, de jouer sur les flèches « haut » et « bas » qui font défiler les noms d'imprimantes.

## - **3 ème solution** : installer **un raccourci « configurer l'imprimante »**

 = Ouvrir : « outils » => « personnaliser » => « commandes » => catégorie « fichier », et choisir l'icône « configurer » (l'avant dernier).

 $=$  faire un clic « droit » dessus,

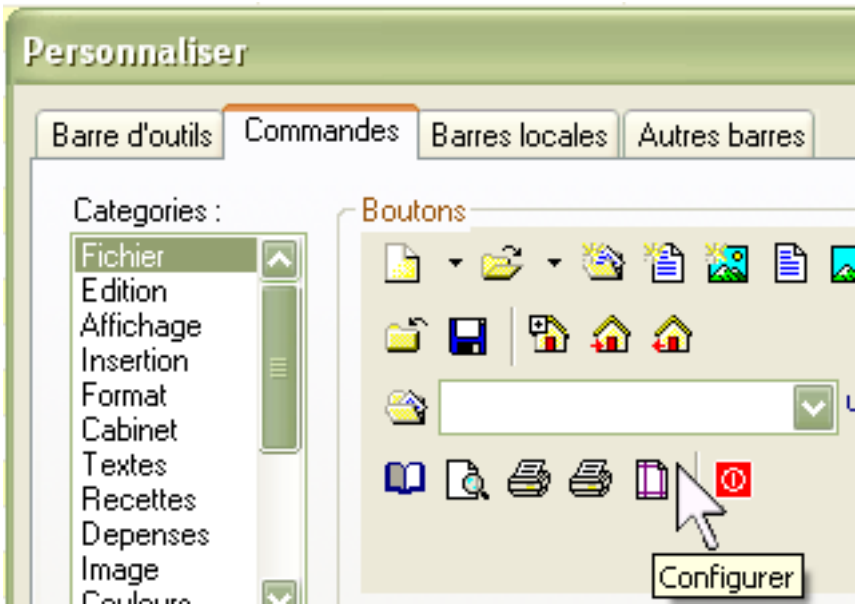

et sans lâcher, emmener cette icône sur la barre des icônes située au dessus, à l'endroit qui vous plait. Relâcher le clic, l'icône se dépose, refermer la boite « commandes ».

## **Avant d'imprimer le document, il faut donc cliquer sur cette icône « configurer »,**

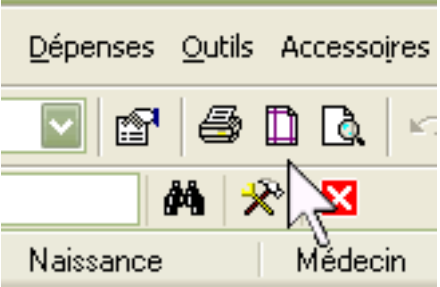

et choisir le mode d'impression comme déjà décrit.

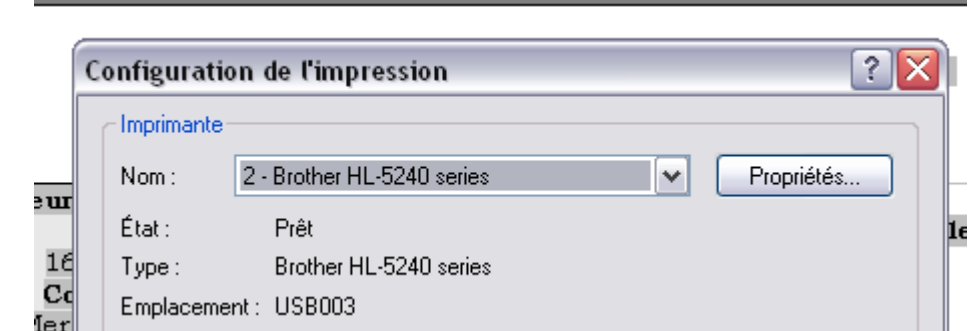

- **4 ème solution** : certains préférerons faire la même chose, mais à **partir d'un raccourci clavier**

Cette manière de faire à déjà été décrite dans un post sur les raccourcis clavier: http://www.acuhello.org/pdf/nuls/raccourci\_clavier.pdf

Vous pouvez par exemple utiliser la touche F9 (un appui sur cette touche, s'il ne se passe rien, prouve qu'elle n'est pas encore utilisée)

Outils/personnaliser/ clic sur "clavier" en bas à gauche de la boite de dialogue. Choisir la commande de la liste « Fichier »: « Imprimer » puis clic sur "créer un raccourci" et faire "F9" par exemple. Ainsi en présence d'un texte, il suffira de faire F9 puis 1 ou 2 ou 3 (avec le clavier numérique) pour choisir une imprimante si vous avez mis des numéros au début des noms d'imprimantes et valider, ou de faire défiler la liste des imprimantes avec les touches « flèche haut » ou « flèche bas » comme déjà dit.

## - **5 ème solution** : utiliser la **possibilité DUPLICATA de votre imprimante.**

Cette demande de duplicata peut vous agacer, elle est facultative.

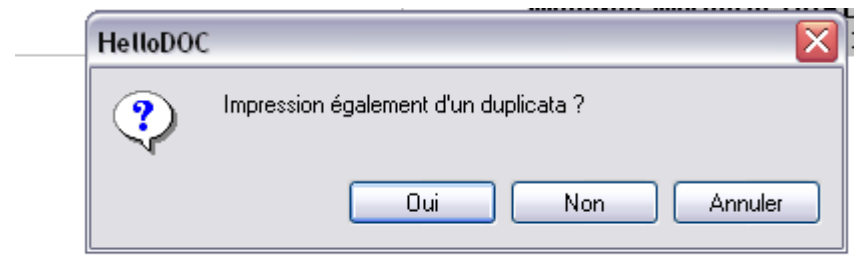

**IDOLIPRANE** cp séc ad: B/16

Vous pouvez supprimer ce message en allant au niveau outils/options/prescription, et décocher «demander avant » mais vous aurez toujours un duplicata d'ordonnance qui sera imprimé :

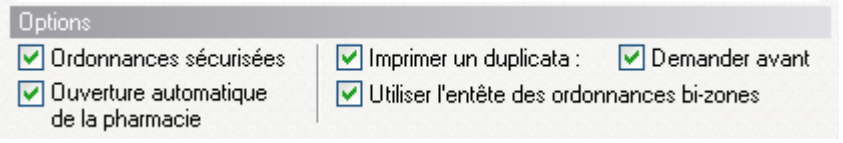

Certains préféreront décocher aussi « imprimer un duplicata » et **utiliser le duplicata prévu par votre imprimante elle-même.** 

Il faut alors paramétrer votre imprimante spéciale « ordonnance avec duplicata » (chez moi, ça marche en A4 dupliquée, mais non en A5 dupliquée sur A4.. donc méthode inutilisable sauf si je ne veux plus faire du 2 pages en une)

Curiosité, pour faire le paramétrage suivant, il faut passer par le menu « fichier » puis « configurer l'imprimante » et « propriétés », sinon la modification n'est pas prisent en compte par HELLODOC.

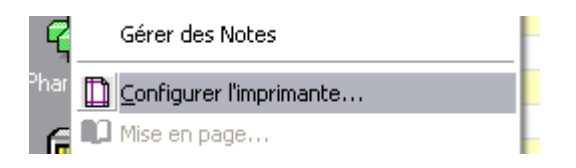

en cet onglet, il faut indiquer « 2 » pour copies (original + duplicata).

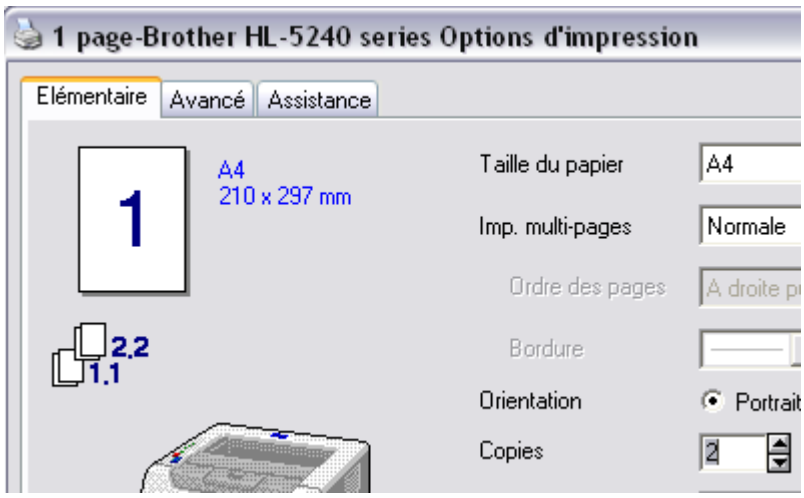

Au niveau de l'onglet « avancé », puis « copy », rajouter le filigrane qui vous convient avec « nouveau »

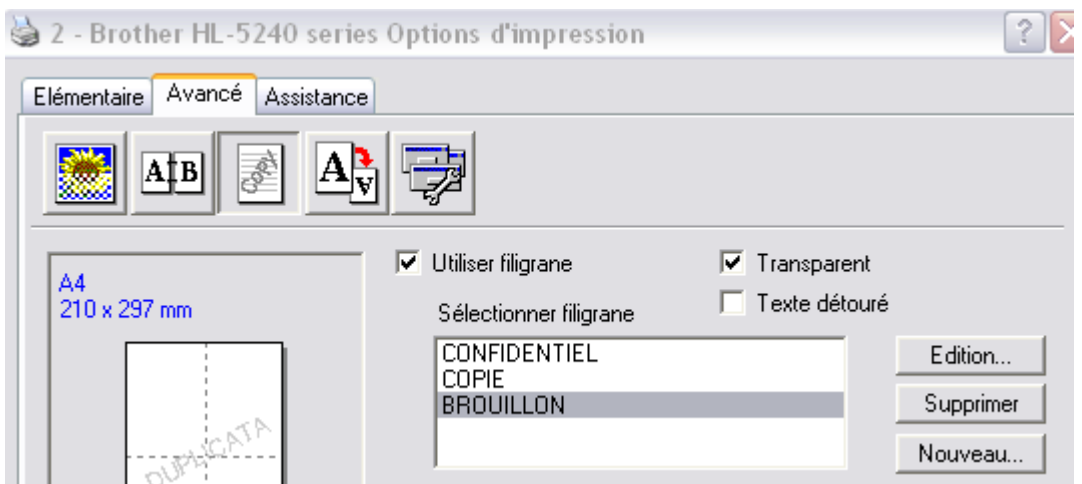

par exemple :

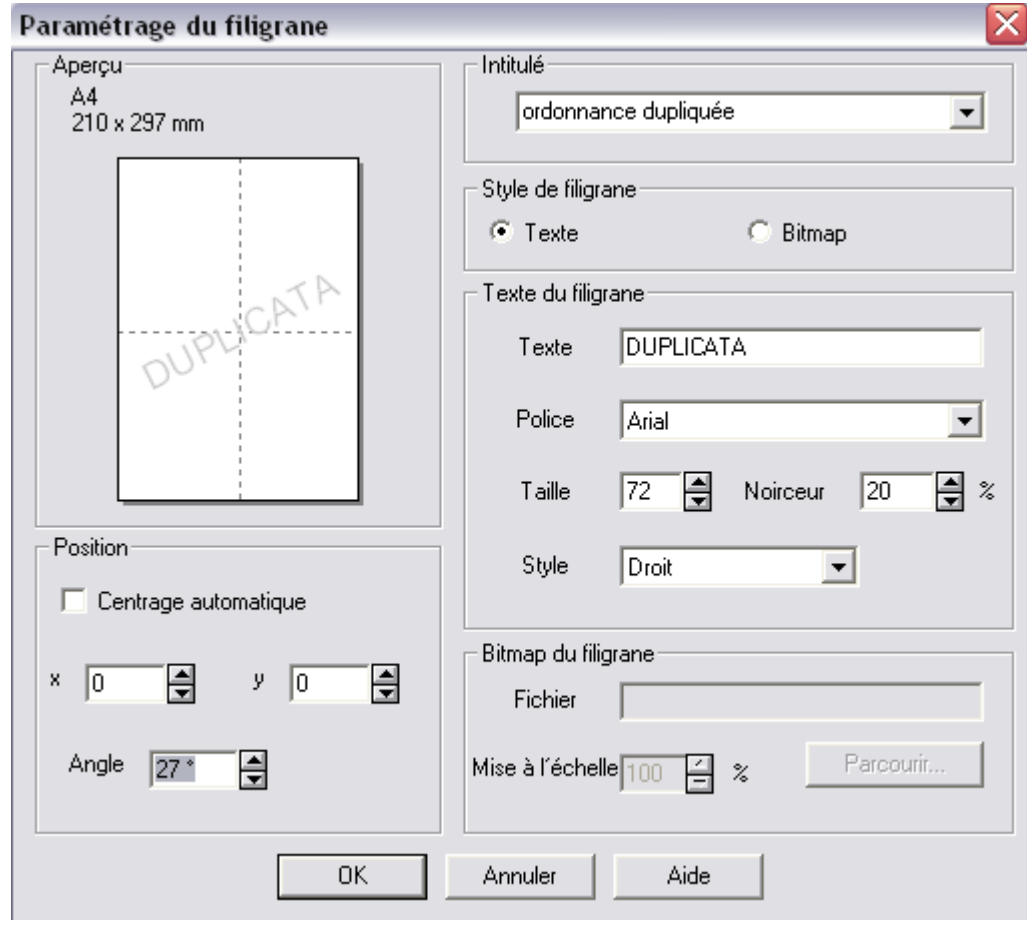

que vous paramétrez que pour la deuxième page...

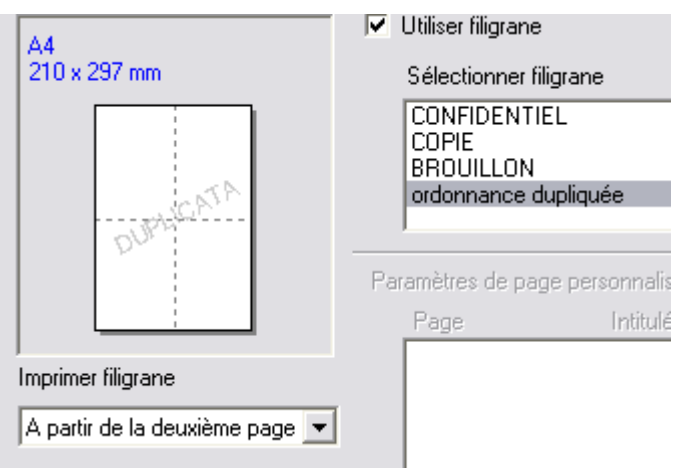

yal